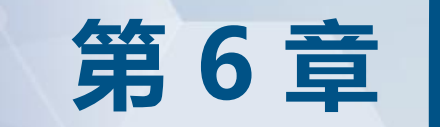

# 组合电路时序分析 2008年 **与自动化设计**

## • **6.1 手工数字技术存在的问题**

- 6.2 数字系统自动设计流程
- 6.3 原理图输入法逻辑电路设计
- 6.4 硬件测试

• ……

• 6.5 用HDL来表述广义译码器

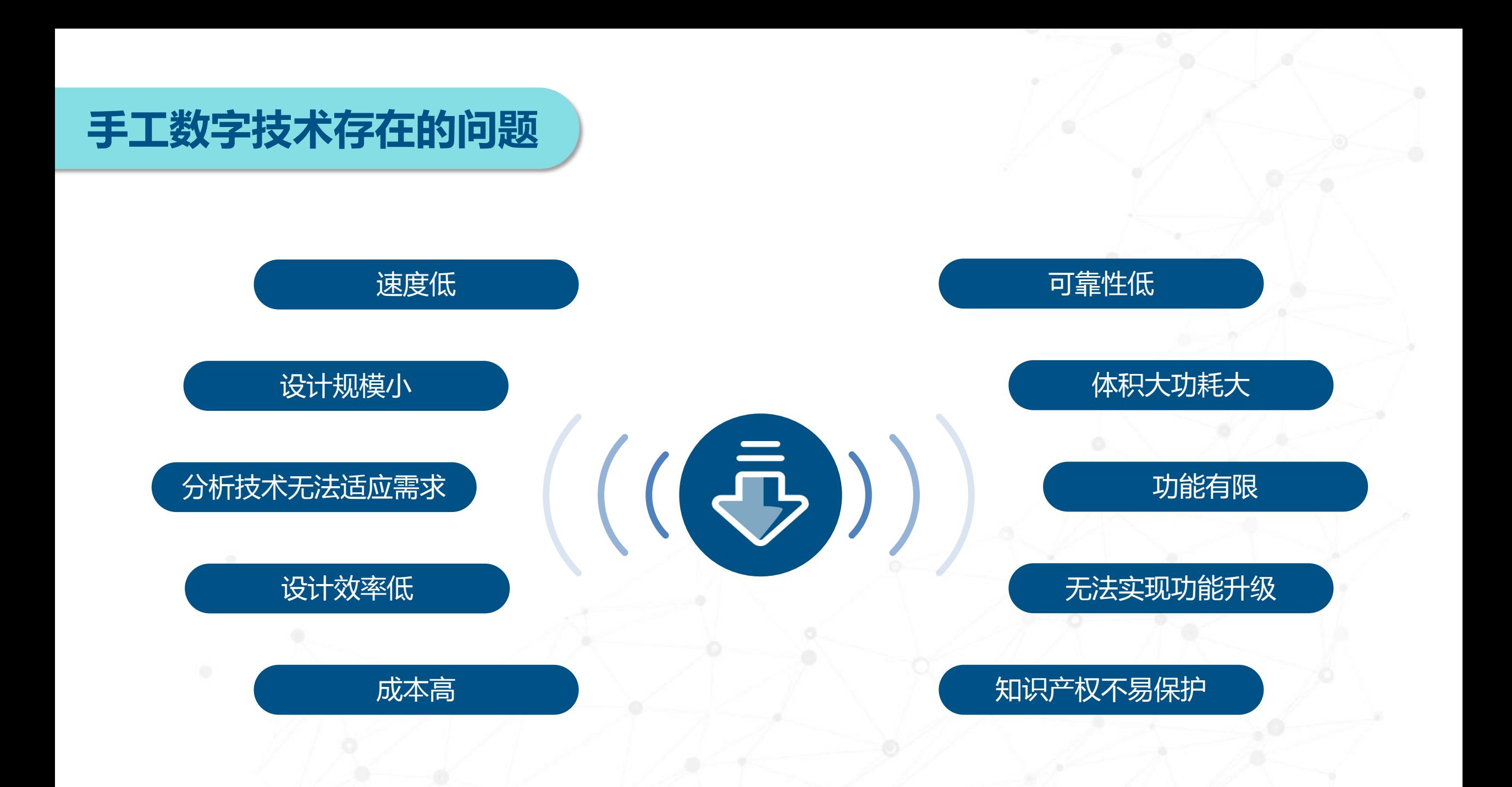

## • 6.1 手工数字技术存在的问题

## • **6.2 数字系统自动设计流程**

- 6.3 原理图输入法逻辑电路设计
- 6.4 硬件测试

• ……

- 6.5 用HDL来表述广义译码器
- 6.6 数字方法去抖动和延时电路设计

## **数字系统自动设计流程**

## **1. 设计输入**

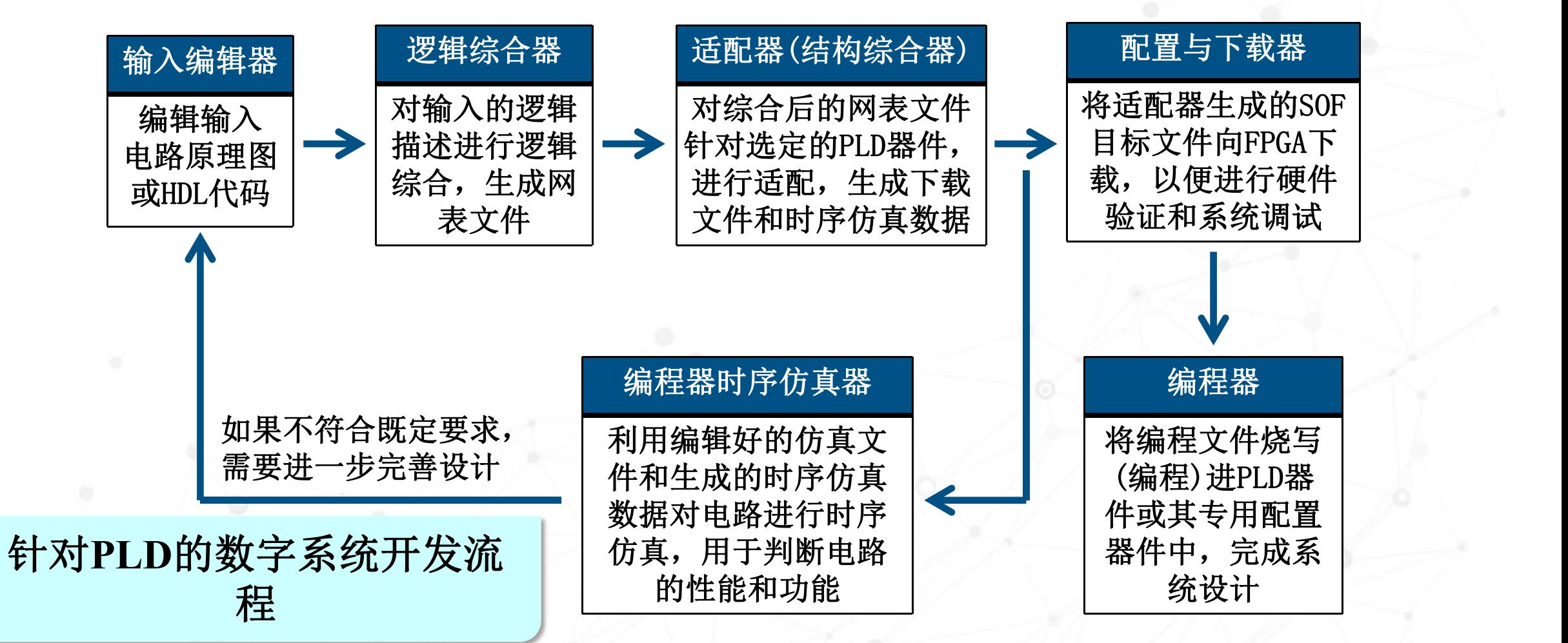

## **数字系统自动设计流程**

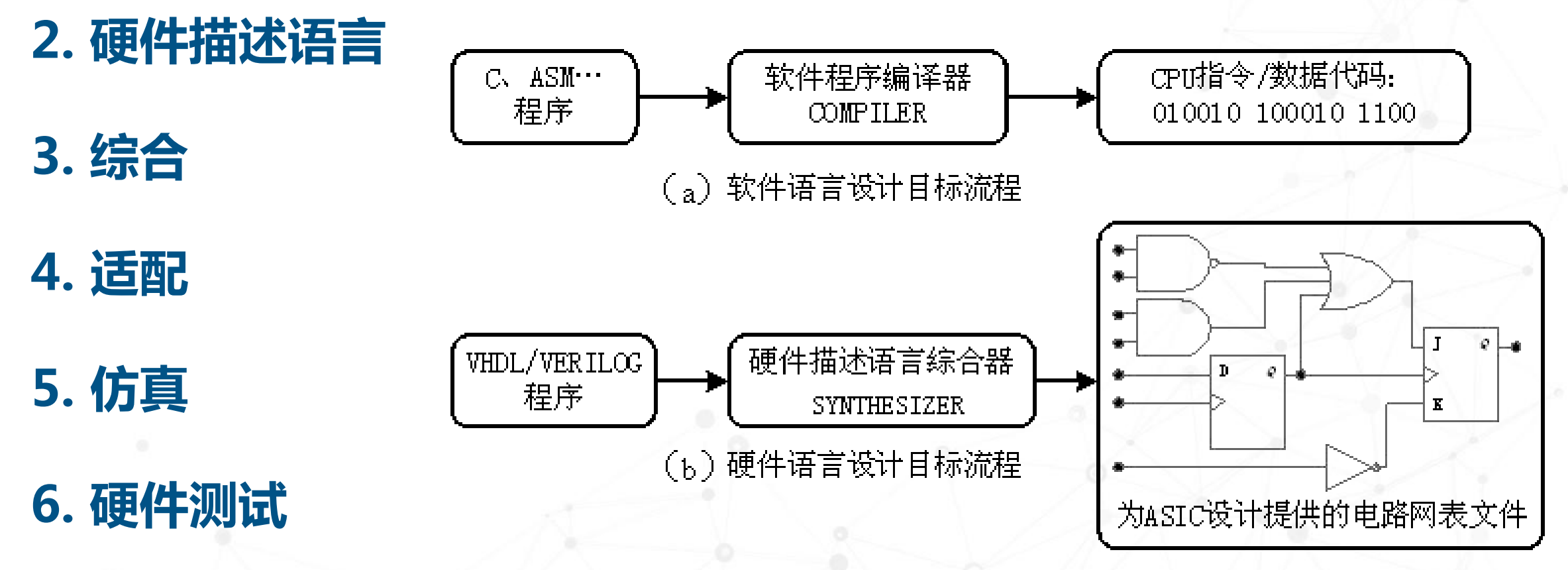

计算机软/硬件描述语言编译/综合工具的不同之处

- 6.1 手工数字技术存在的问题
- 6.2 数字系统自动设计流程
- **6.3 原理图输入法逻辑电路设计**
- 6.4 硬件测试
- 6.5 用HDL来表述广义译码器
- 6.6 数字方法去抖动和延时电路设计

## **Quartus Prime 软件简介**

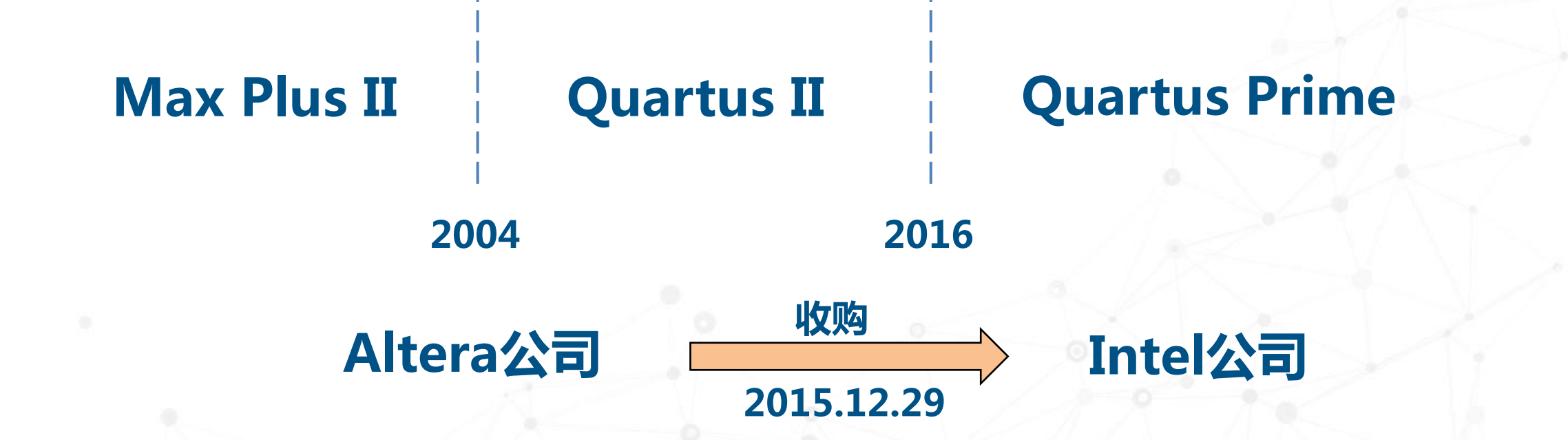

Intel FPGA网址: https://www.intel.cn/content/www/cn/zh/products/programmable.html **FPGA下载中心:** https://www.intel.cn/content/www/cn/zh/programmable/downloads/download-center.html

安装版本:**Quartus II9.1** 百度网盘链接: **https://pan.baidu.com/s/1N83f0x nFMfxK5WZjNTWJ4w** 提取码:**5ct9**

支持器件:**Cyclone I/II/III/IV E**

安装版本:**Quartus Prime17.1** 百度网盘链接: **https://pan.baidu.com/s/1\_2GnSt Tr8Z6yJ9aQWTd5sg** 提取码:**jhpz** 支持器件:**Cyclone 10 LP**

## **1. 原理图编辑输入方法**

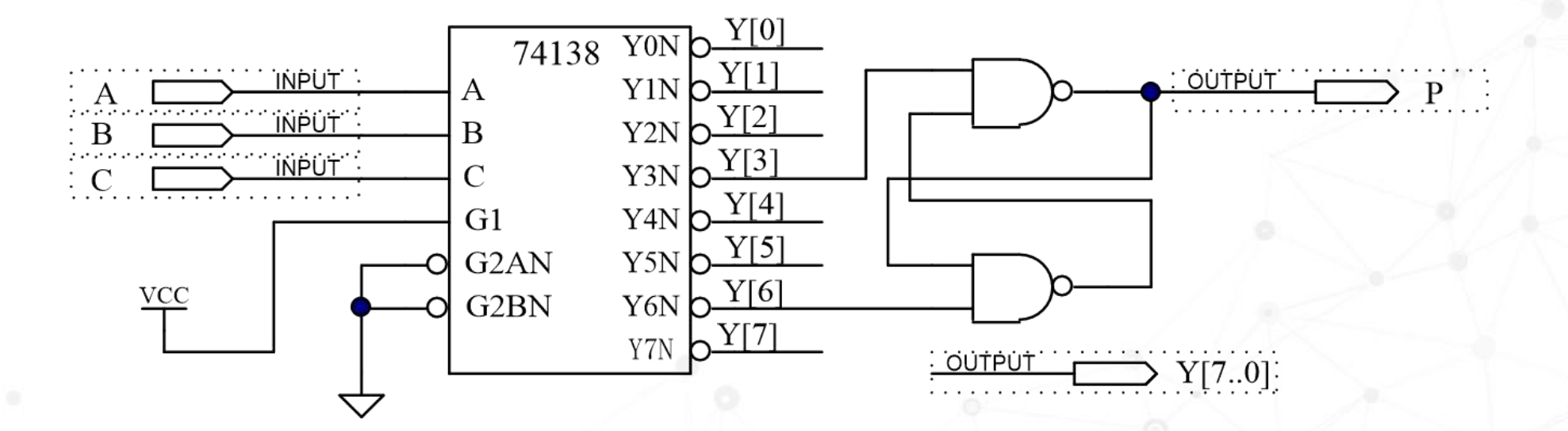

脉冲发生器示例电路图

## **1. 原理图编辑输入方法**

(**1**)新建一个文件夹。 (**2**)打开原理图编辑窗。

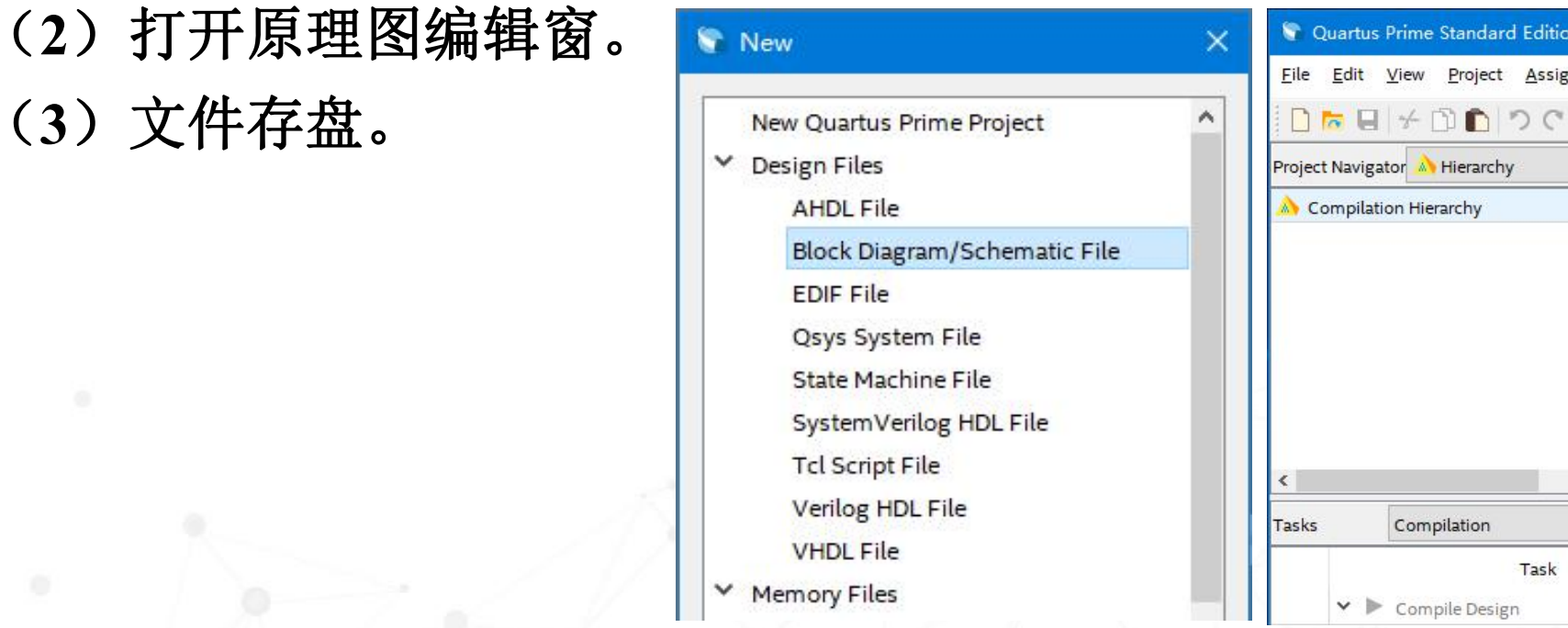

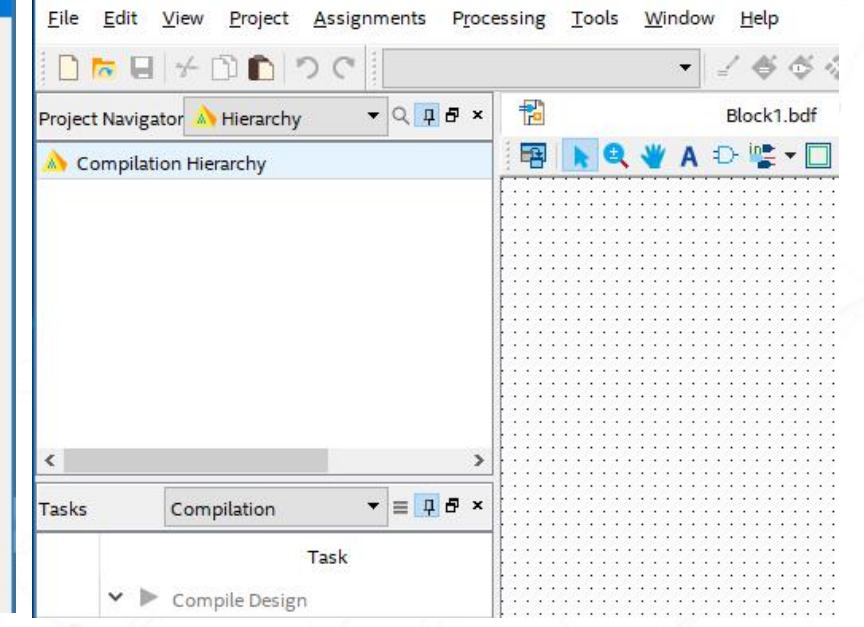

## **2. 创建工程**

## (**1**)打开建立新工程管理窗。

## (**2**)将设计文件加入工程中。

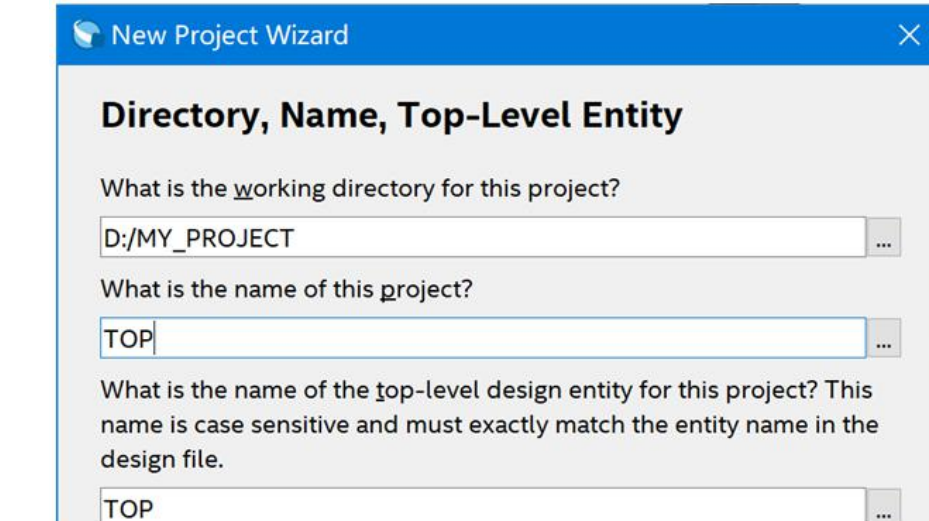

## 利用"New Project Wizard"创建工程 TOP

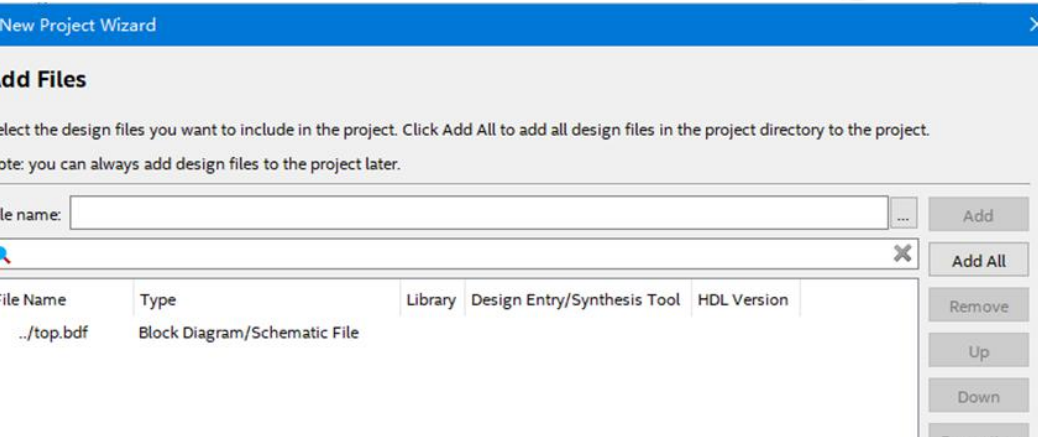

## 将所有相关的文件都加入此工程

## **2. 创建工程** Nevice Board

## (**4**)工具设置。

### New Project Wizard **Family, Device & Board Settings** Select the family and device you want to target for compilation. (3) 进车日标 L 。 whou can install additional device support with the Install Devices command on the Tools menu. Show in 'Available devices' list Device family Family: Cyclone 10 LP Package: **UFBGA** Device: All 256 Pin count: Core speed grade: 8 Target device  $\bigcirc$  Auto device selected by the Fitter Name filter: Specific device selected in 'Available devices' list Show advanced devices O Other, n/a Available devices: **Name Core Voltage** LEs **Total I/Os GPIOS Memory Bits Embedded multiplier 9-bit** 276480 30 10CL006YU256C8G 1.2V 6272 177 177 10CL010YU256C8G 1.2V 177 177 423936 46 10320 15408 163 10CL016YU256C8G 1.2V 163 516096  $112$ 10CL025YU256C8G 1.2V 24624 151 608256 132 151  $<$  Back  $Next >$ Finish Cancel Help

选择目标芯片 10CL006YU256C8G

## **2. 创建工程**

(**5**)结束设置。

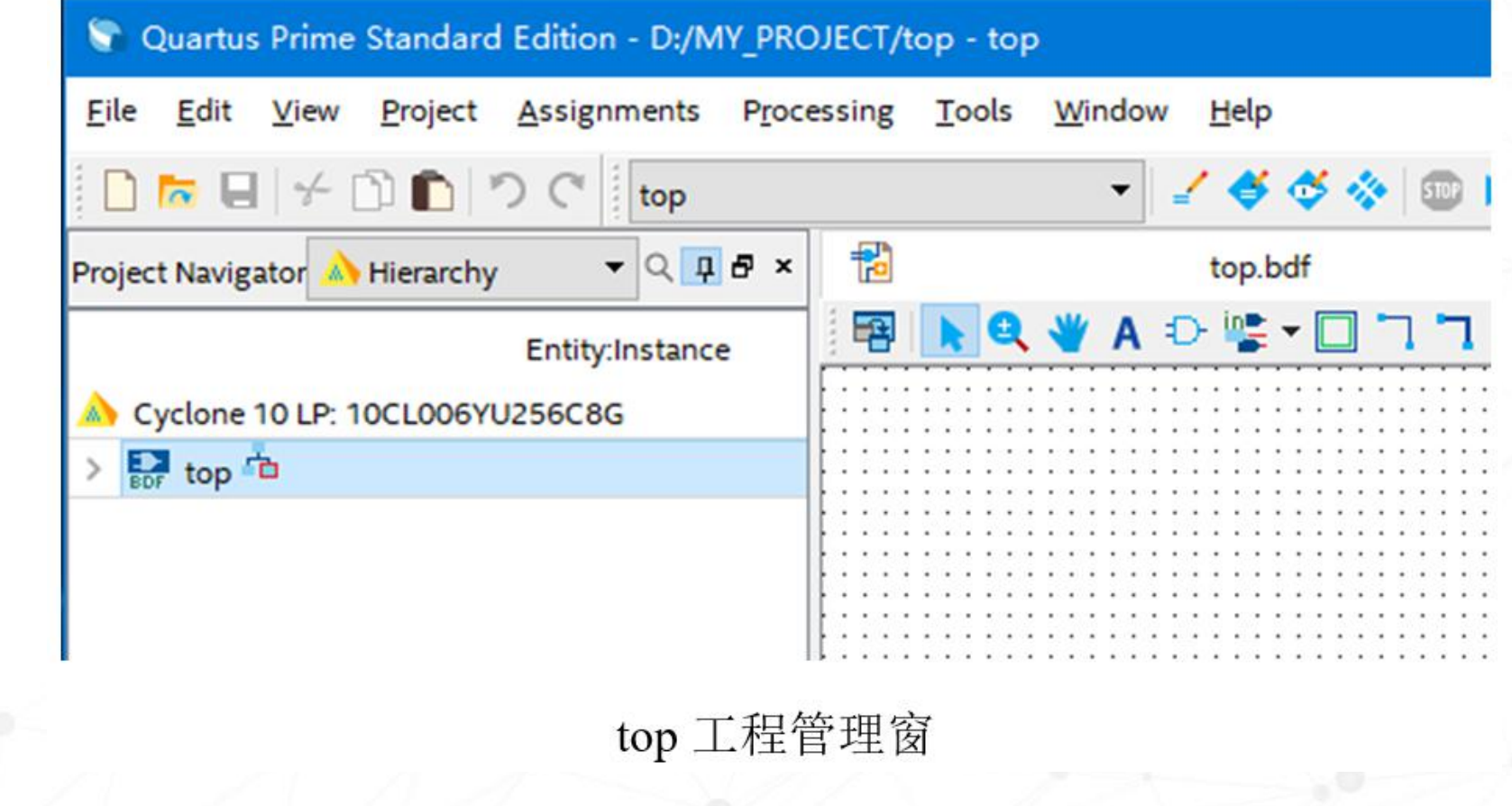

## **2. 创建工程**

(**6**)编辑构建电路图。

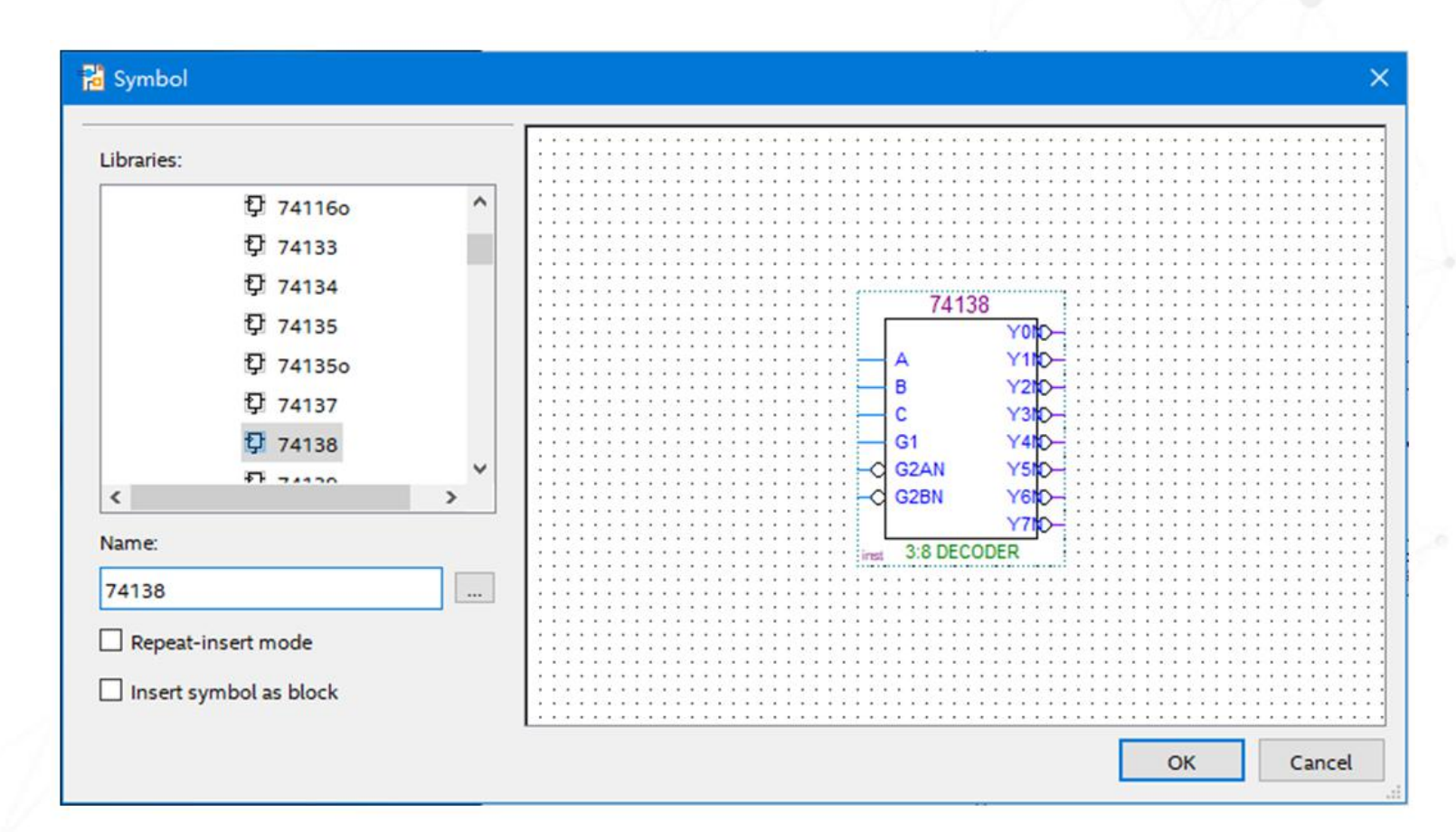

在元件调用对话框调出宏功能元件 74138

**3. 功能分析**

FUNCTION 74138 (g1, g2an, g2bn, c, b, a) RETURNS (y0n. y1n. y2n. y3n. y4n. y5n. y6n. y7n):

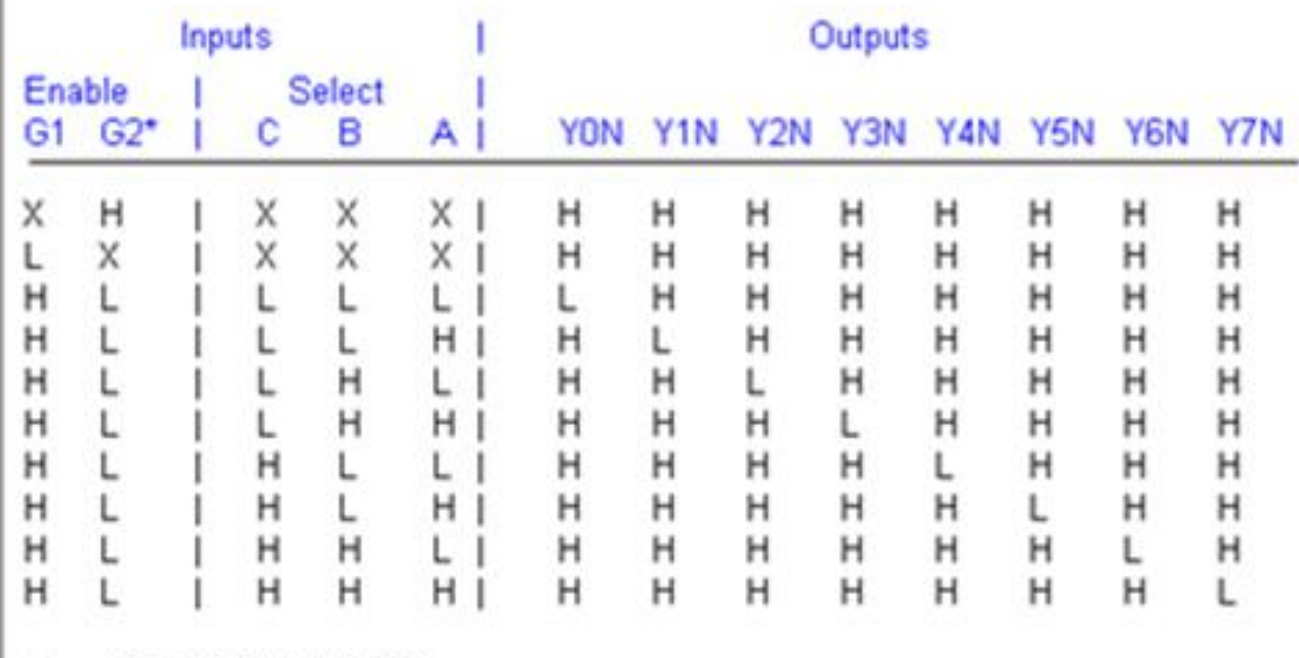

 $G2 = G2AN + G2BN$ 

来自帮助文件 Macrofunctions 中 74138 的真值表

## (**1**)选择**FPGA**目标芯片。

### Device Board **4.** Select the family and device you want to target for compilation.<br>You can install additional device support with the Install Devices command on the Tools menu. To determine the version of the Quartus Prime software in which your target device is supported, refer to the Device Support List webpage. Device family Show in 'Available devices' list Eamily: Cyclone 10 LP Any  $\overline{\phantom{a}}$ Package: Device: All Pin count: Any Core speed grade: Any Target device Name filter: ○ Auto device selected by the Fitter  $\vee$  Show advanced devices Specific device selected in 'Available devices' list O Other: n/a Device and Pin Options... Available devices: **Total I/Os GPIOS** Embedded multiplier 9-**Core Voltage** LEs **Memory Bits Name** 10CL006YU256A7G 1.2V 6272 177 177 276480 30 10CL006YU256C6G 1.2V 177 177 276480 30 6272 177 30 OCLOO6YU256C8G 1.2V 6272 177 276480 10CL006YU256I7G 1.2V 6272 177 177 276480 30 --- --- $- \rightarrow$ Migration Devices... O migration devices selected OK Cancel Help

## 由 Device 对话框选择目标器件 10CL006YU256C8G

# **4.** 编译前设置 <br>
<br> **degree** and Pin Options - top

(2)选择配置器件的工作方式。||

## (**3**)选择配置器件和编程方式。

Pir

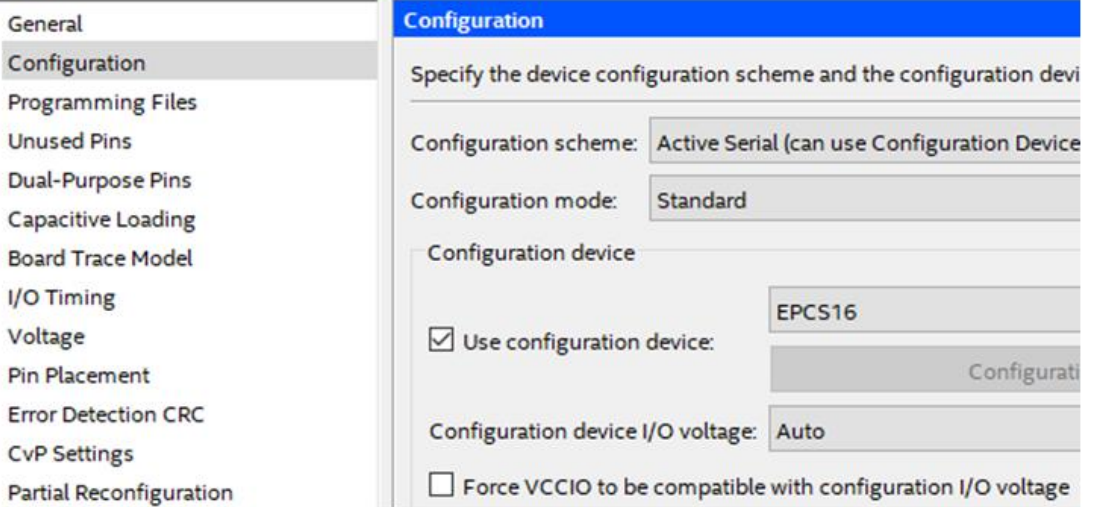

选择配置器件型号和压缩方式

# **4. 编译前设置**

(4) 双功能输入输出端口设置。 | Configuration spices should be used aft

## (**4**)双功能输入输出端口设置。

### Device and Pin Options - top

**Unused Pins Dual-Purpose Pins Capacitive Loading Board Trace Model** I/O Timing Voltage Pin Placement **Error Detection CRC CvP Settings Partial Reconfiguration** 

### Dual-purpose pins:

Name **DCLK** Use as programming pin Data[0] As input tri-stated Data[1]/ASDO As input tri-stated Data[7..2] Use as regular I/O FLASH\_nCE/nCSO As input tri-stated Use as programming pin nCEO Use as programming pin Use as regular I/O

指定 nCEO 脚为普通 I/O 端口

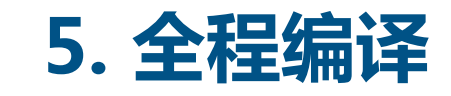

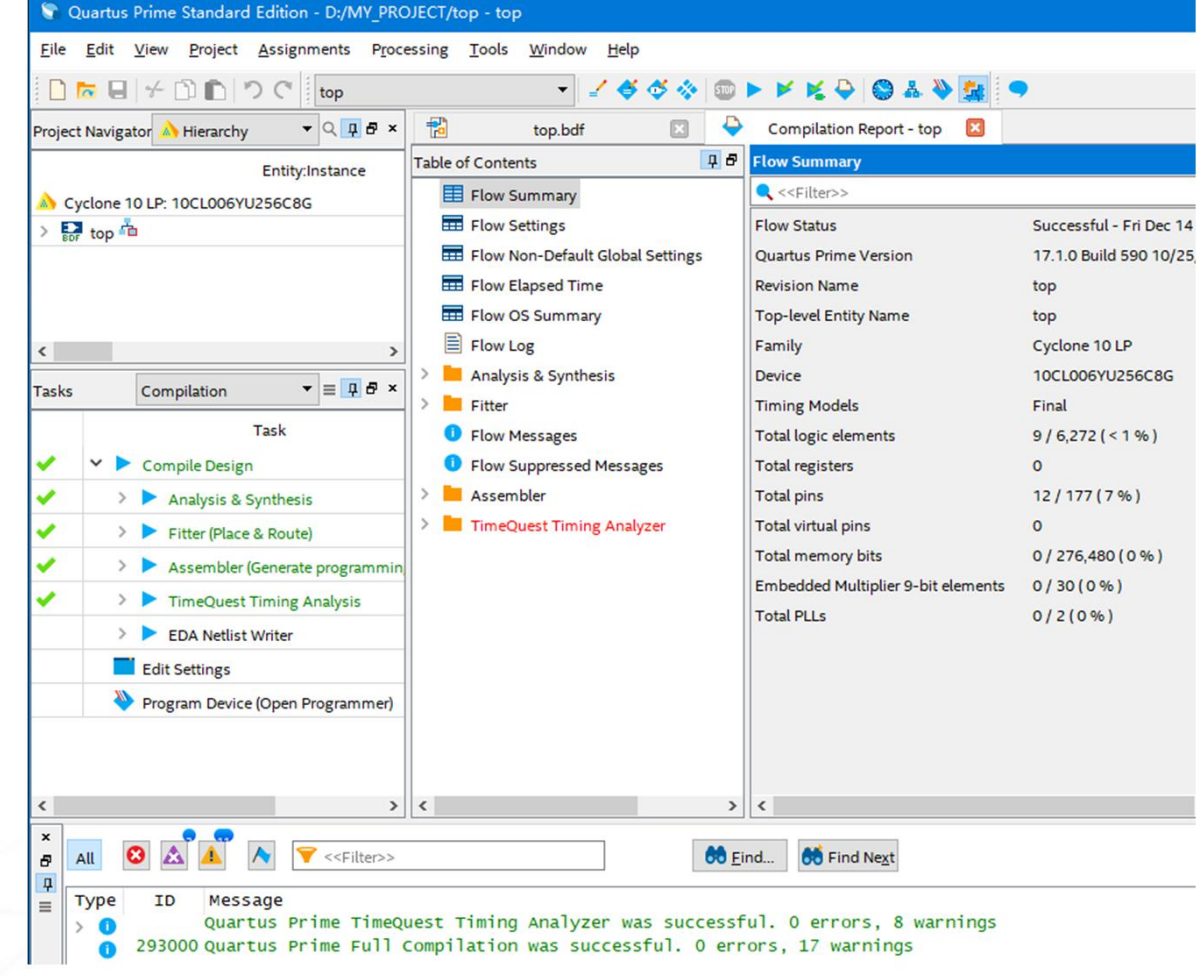

全程编译后工程管理窗的情况

## **6. 逻辑功能测试**

- (**1**)打开波形编辑器。
- (**2**)设置仿真时间区域。
- (**3**)波形文件存盘。

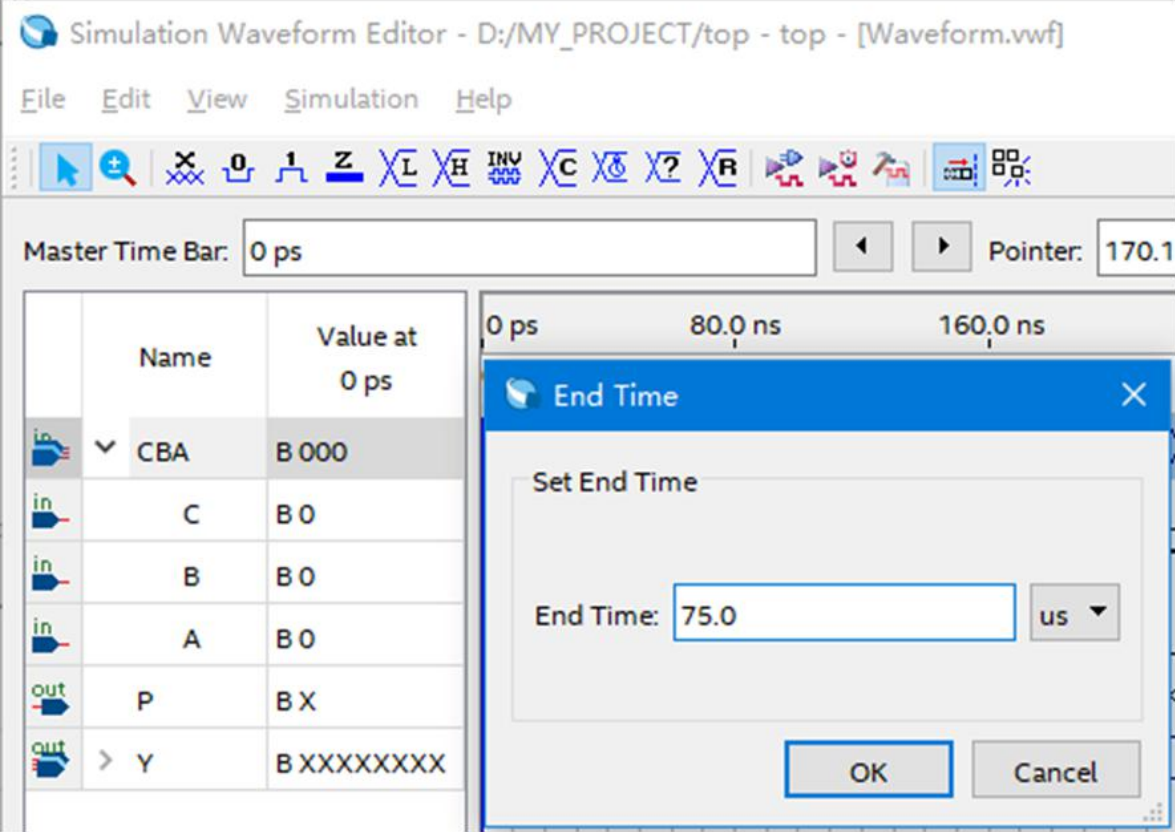

设置仿真时间长度

## **6. 逻辑功能测试**

(**4**)将工程**top**的端口信号名 选入波形编辑器中。

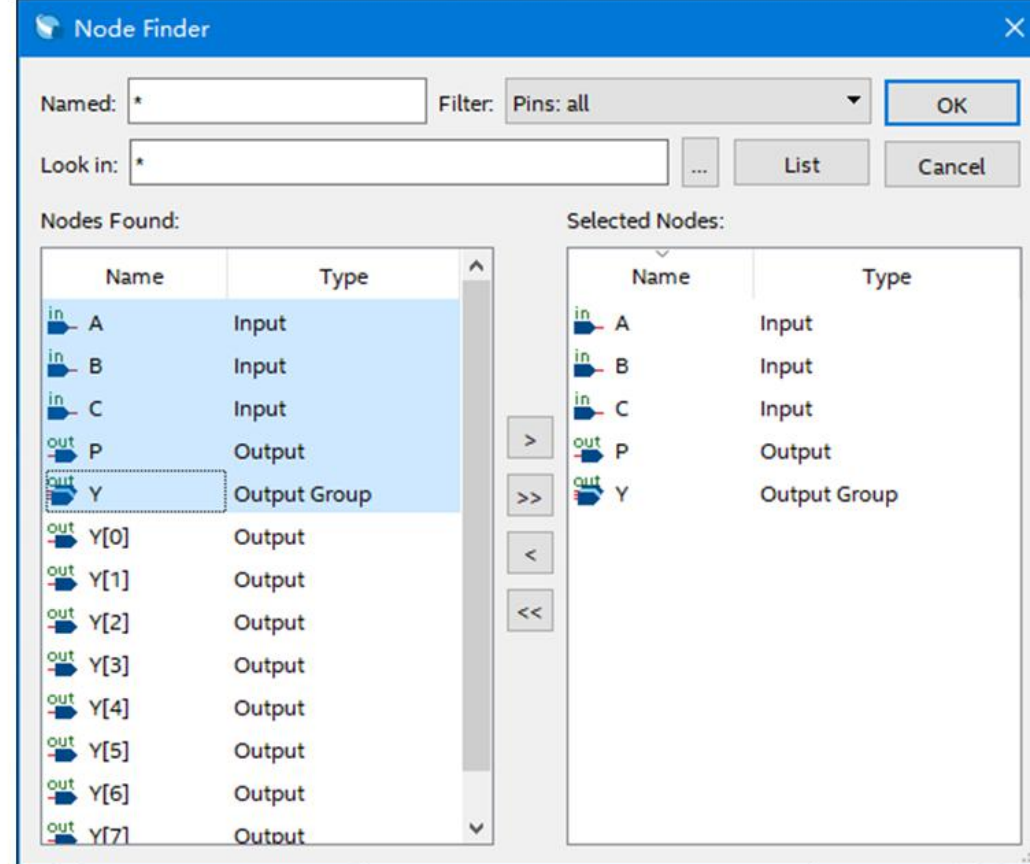

从 Node Finder 窗向波形编辑器拖入信号节点

## **6. 逻辑功能测试**

## (**5**)编辑输入波形(输入激励信号)。

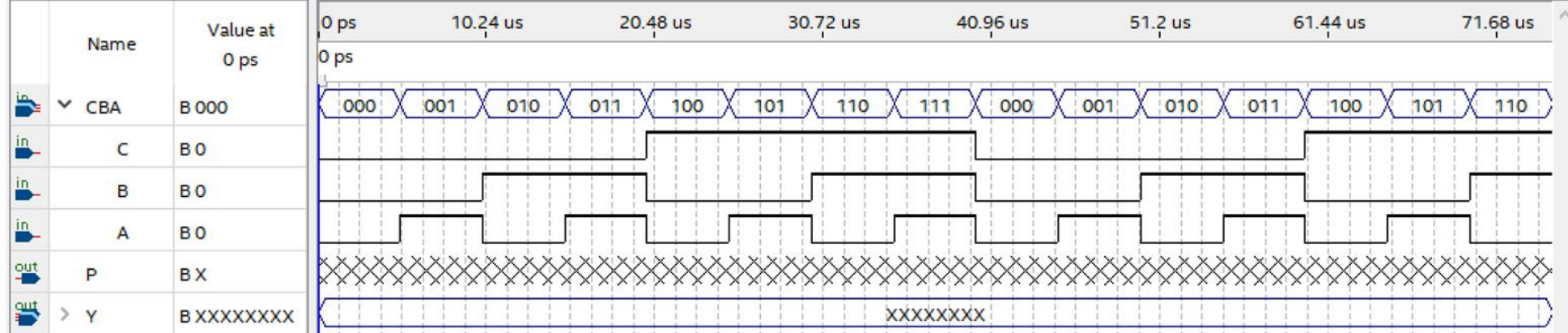

设置好的仿真文件激励波形图

## **6. 逻辑功能测试**<br> **Ferminant Deptions**

(**7**)启动仿真器。

Caution: Improperly modifying these settings can cause the simulation to fail (6) 仿真器参数设置。 IDL Language: ● Verilog ○ VHDL (The language used for the testbench and netlist) **Functional Simulation Settings Timing Simulation Settings** Testbench Generation Command (Functional Simulation): quartus eda --gen testbench --tool=modelsim oem --format=verilog --write Netlist Generation Command (Functional Simulation): quartus\_eda --write\_settings\_files=off --simulation --functional=on --flatten\_ ModelSim Script (Functional Simulation): onerror {exit -code 1} vlib work vlog -work work top.vo vlog - work work output files/Waveform.vwf.vt a different incorporation of the contract in the later and in the first contract of the contract of the contract of the contract of the contract of the contract of the contract of the contract of the contract of the contra **Restore Defaults** Save Cancel

## **6. 逻辑功能测试**

## (**8**)观察分析仿真结果。

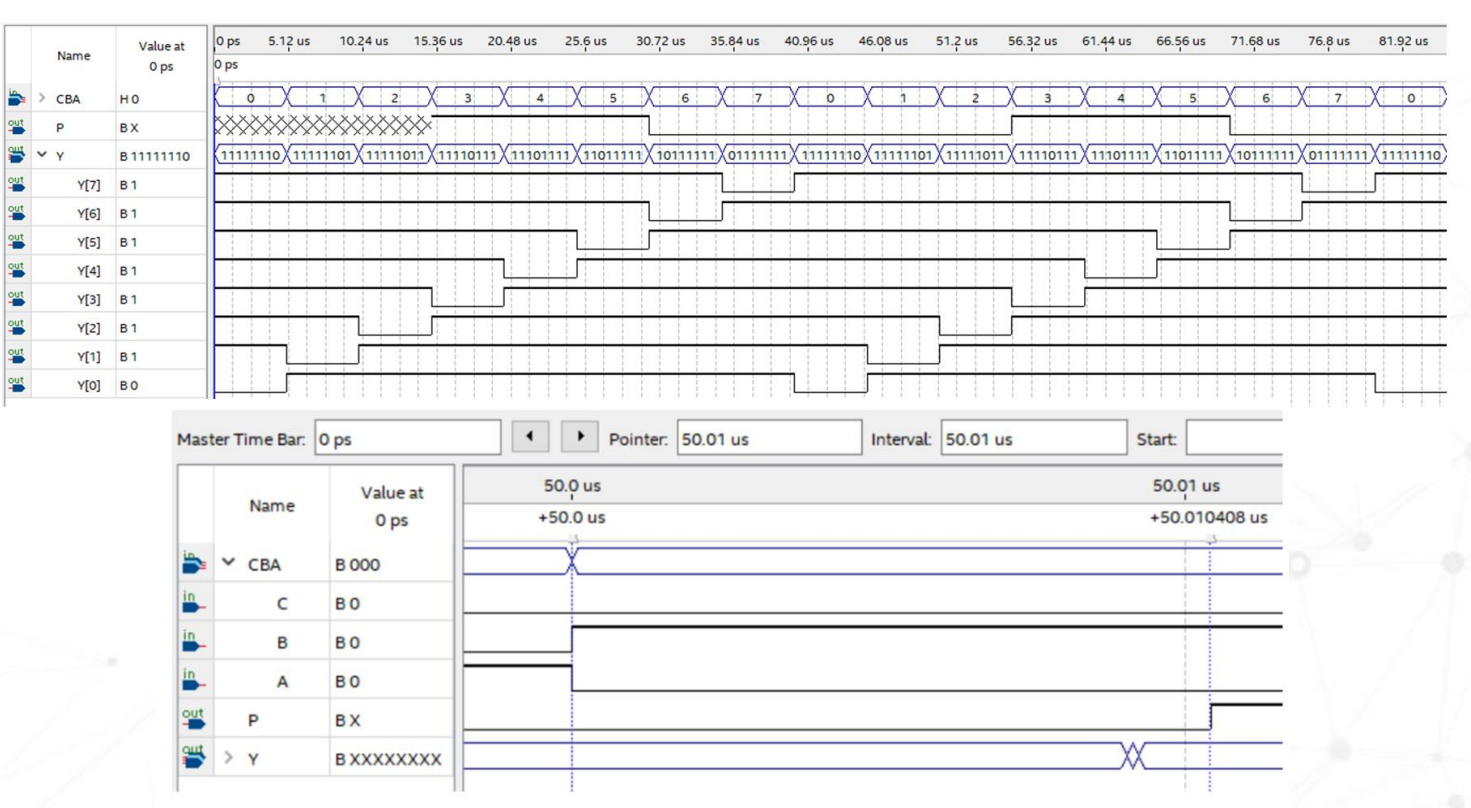

输入A与输出P的延时波形显示

## • 6.1 手工数字技术存在的问题

- 6.2 数字系统自动设计流程
- 6.3 原理图输入法逻辑电路设计

## • **6.4 硬件设计**

- 6.5 用HDL来表述广义译码器
- 6.6 数字方法去抖动和延时电路设计

# **硬件测试**

# **1. 引脚锁定**

## (**1**) 打开工程。

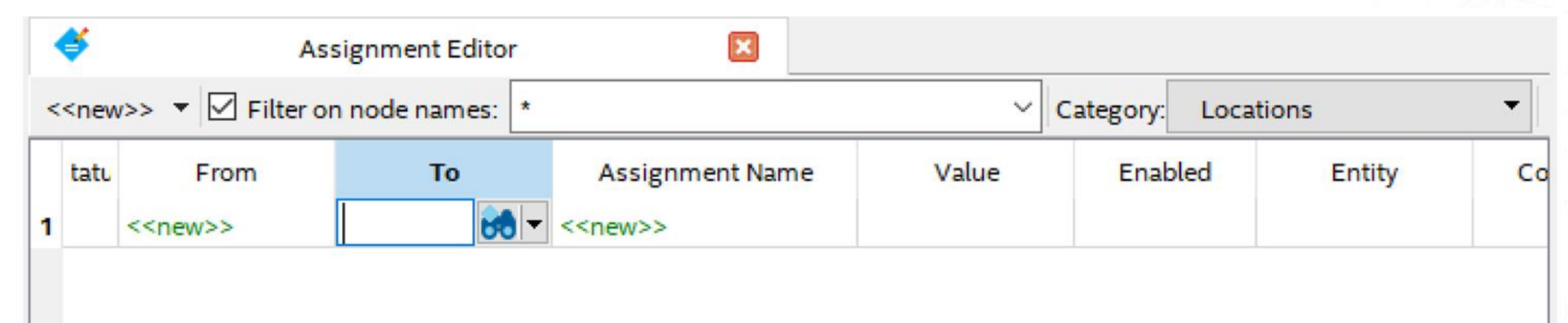

## 利用 Assignment Editor 编辑器锁定 FPGA 引脚

# **硬件测试**

## **1. 引脚锁定**

## (**2**)双击"**To"**栏的**<<new>>**,即出现一个望远镜按钮,点击此按钮,弹出 **Node Finder**对话框。

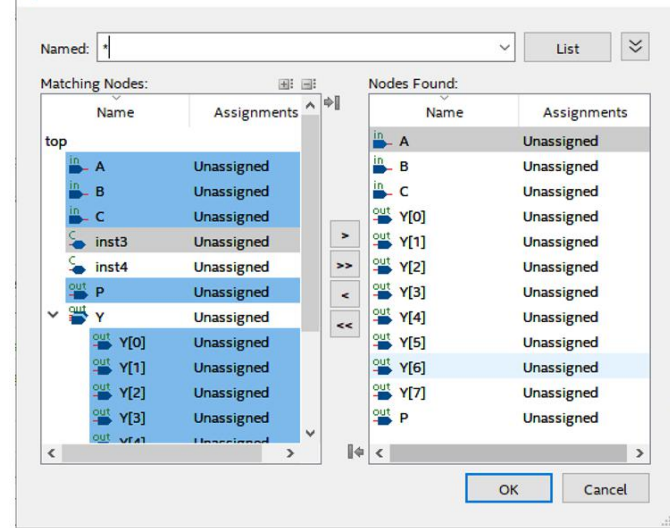

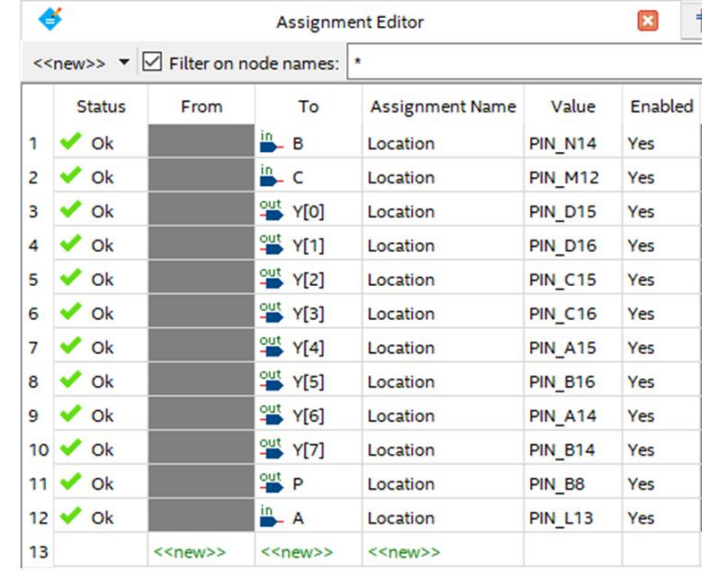

引脚锁定对话框

选择需要锁定的引脚信号

(**3**)最后保存这些引脚锁定的信息后,必须再编译(启动**Start Compilation**) 一次,才能将引脚锁定信息编译进编程下载文件中。

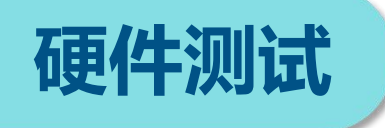

## **2. 对FPGA编程配置**

## (**1**)打开编程窗。

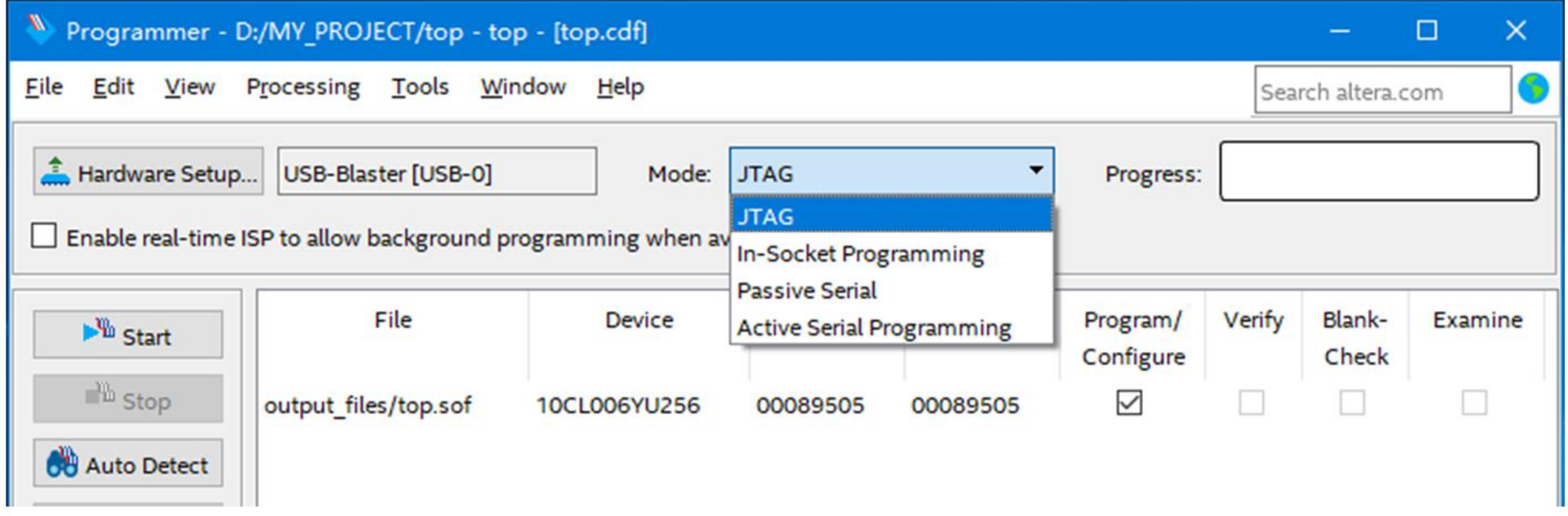

选择编程下载文件和下载模式

**硬件测试**

## **2. 对FPGA编程配置**

- 
- 

(**4**)硬件测试。

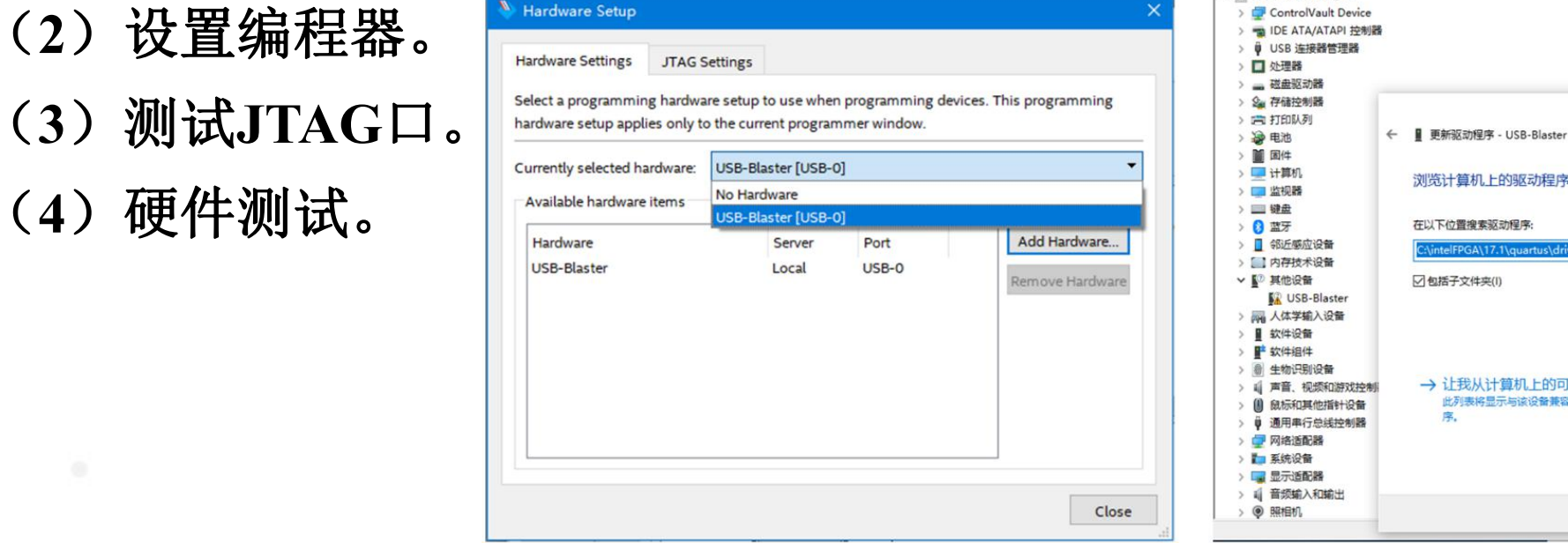

加入编程下载方式

安装编程器驱动

浏览计算机上的驱动程序

NintelFPGA\17.1\guartus\driv

→ 让我从计算机上的可用驱动程序列表中选取(L)

此列表将显示与该设备兼容的可用驱动程序。以及与该设备属于同一类别的所有驱动程

在以下位置搜索驱动程序:

☑包括子文件夹(I)

操作 设备管理器 更多操作

浏览(R)...  $\vee$ 

下一步(N)

取消

↓ BESKTOP-FFFSQSD

# **硬件测试**

# **3. 对FPGA配置器件编程**

## (**1**)将**SOF**文件转化为**JTAG**间接 配置文件。

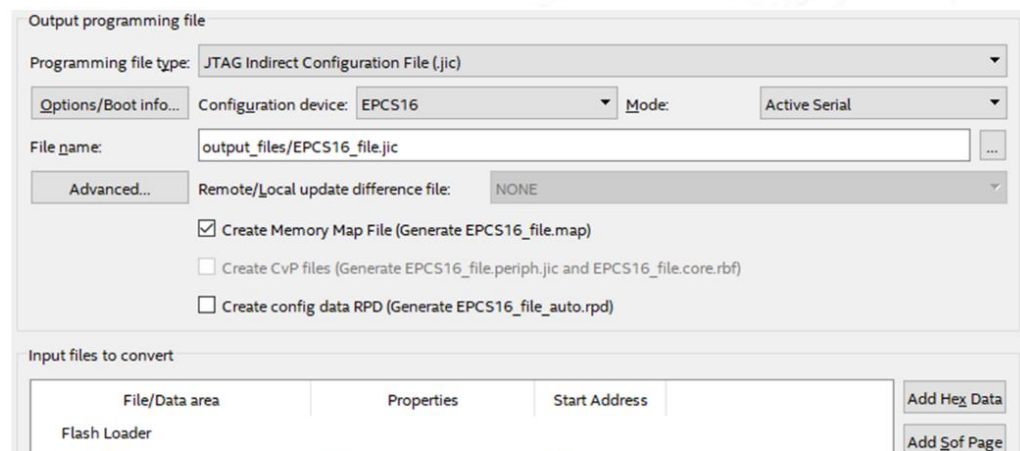

### 设定 JTAG 间接编程文件

cauto:

Page 0

**SOF Data** 

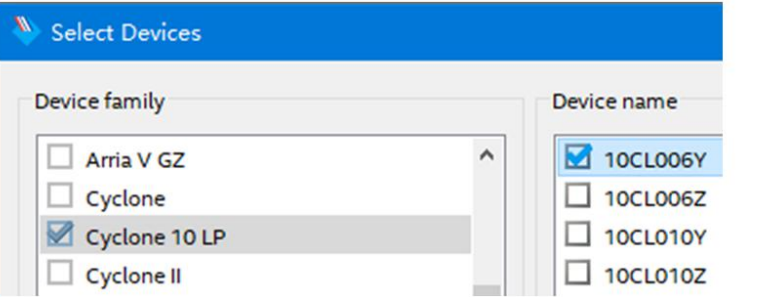

选择目标器件 10CL006Y

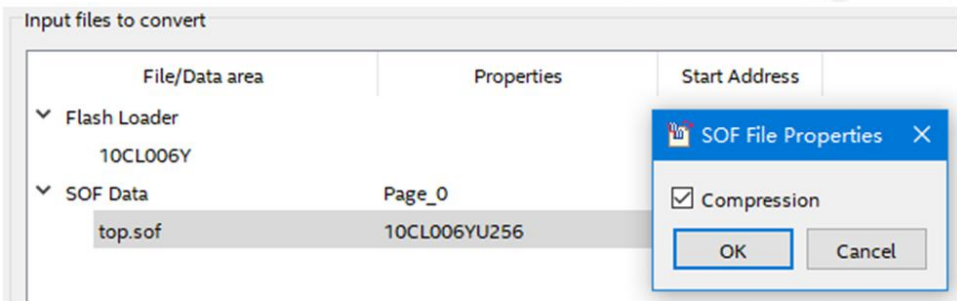

## 选定 SOF 文件后, 选择文件压缩

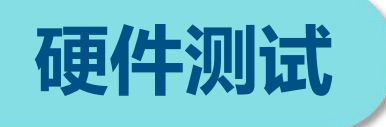

## **3. 对FPGA配置器件编程**

## (**2**)下载**JTAG**间接配置文件。

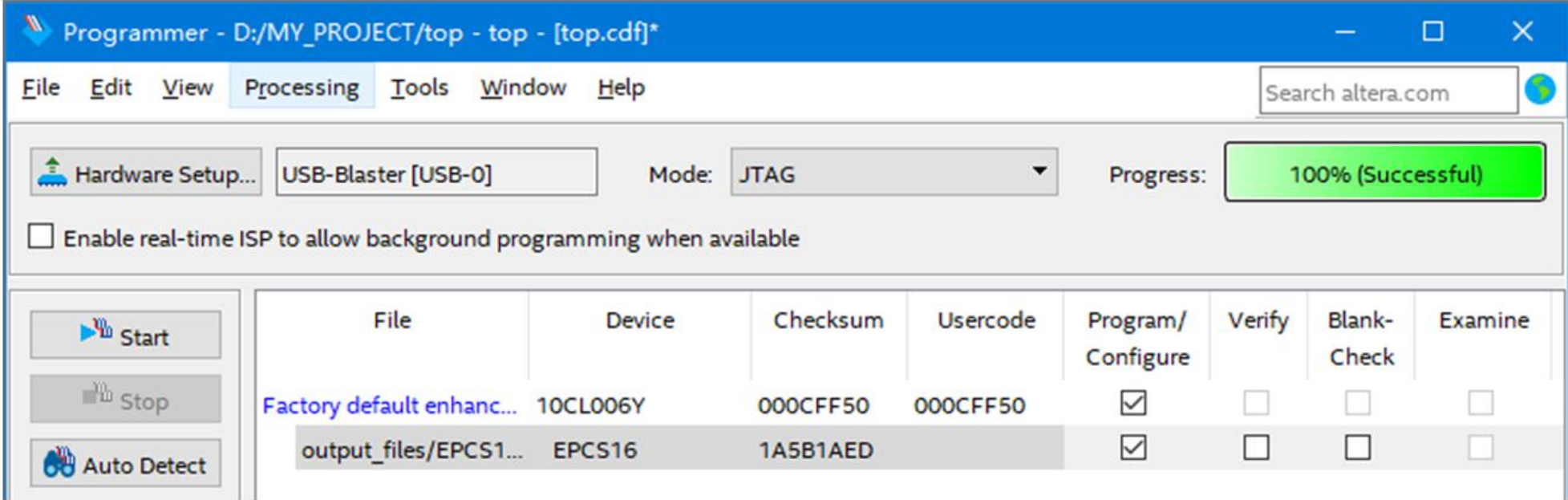

用 JTAG 模式经由 FPGA 对配置器件 EPCS16 进行间接编程

- 6.1 手工数字技术存在的问题
- 6.2 数字系统自动设计流程
- 6.3 原理图输入法逻辑电路设计
- 6.4 硬件设计

## • **6.5 用HDL来表述广义译码器**

• 6.6 数字方法去抖动和延时电路设计

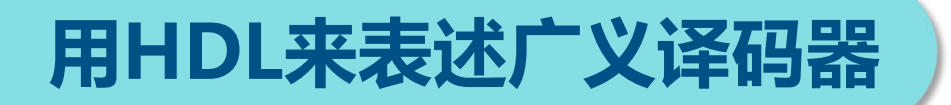

# **1. 用HDL表述真值表及电路设计**

## (**1**)**HDL**表述

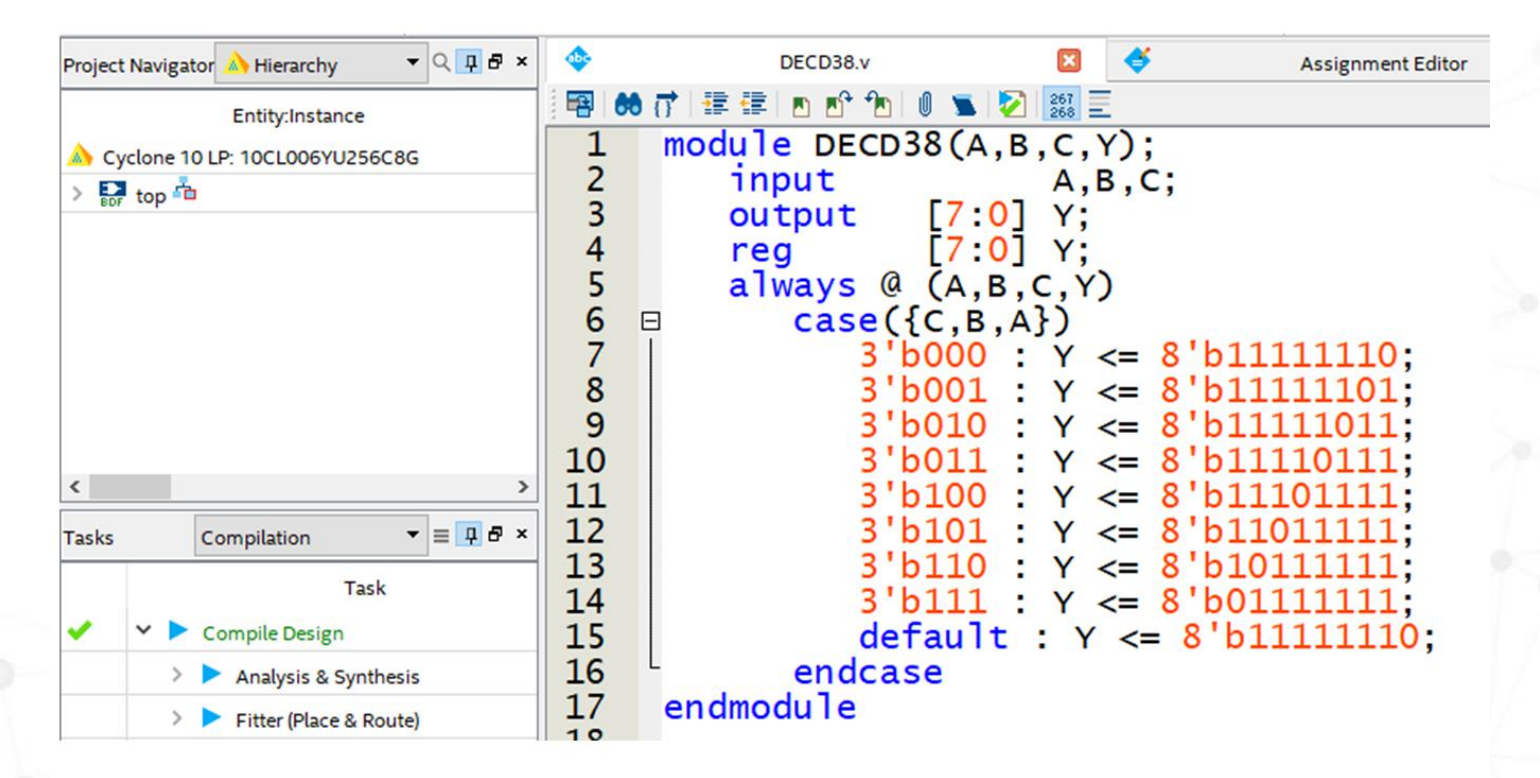

3-8 译码器真值表对应的 HDL 的 case 语句表述

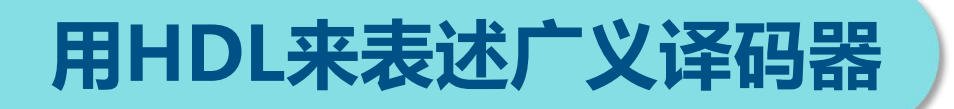

## **1. 用HDL表述真值表及电路设计**

## (**2**)将**Verilog**文本表述转化为电路元件

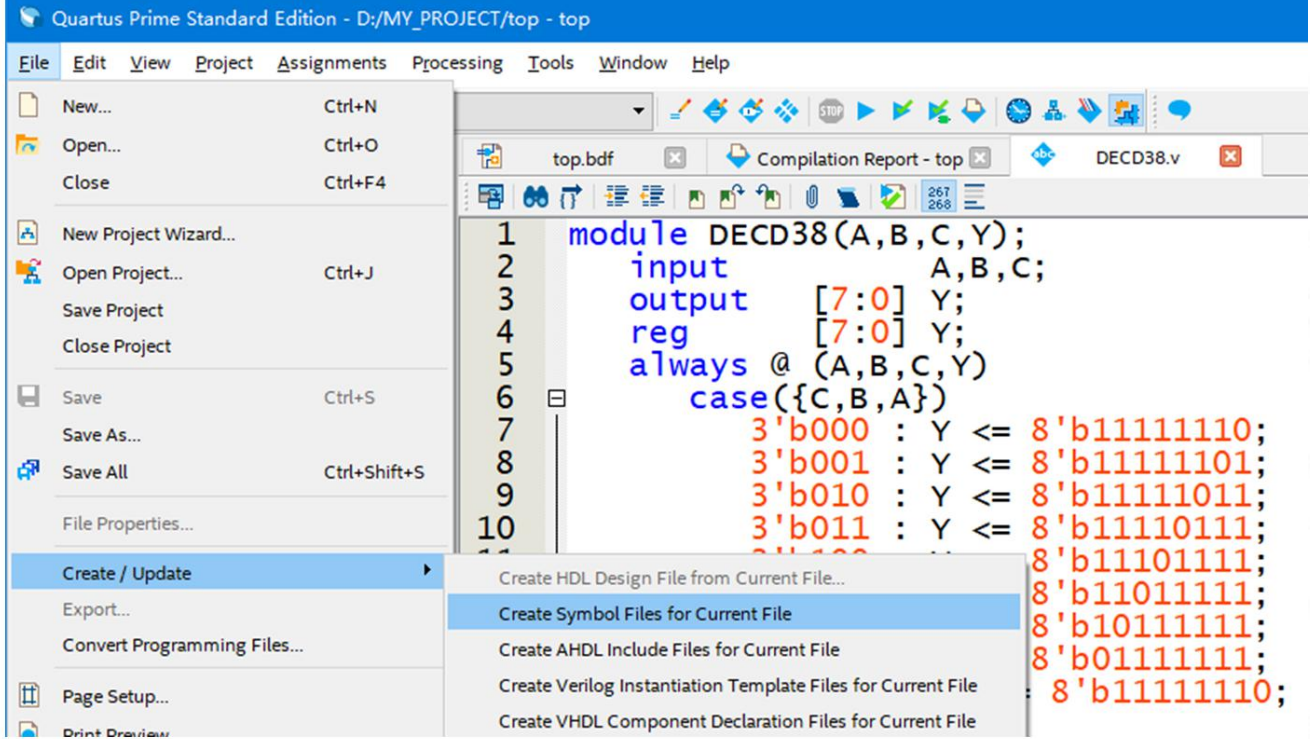

将 HDL 程序变成一个可以调用的原件模块

## **用HDL来表述广义译码器**

## **1. 用HDL表述真值表及电路设计**

- (**3**)完成电路设计
- (**4**)逻辑功能测试

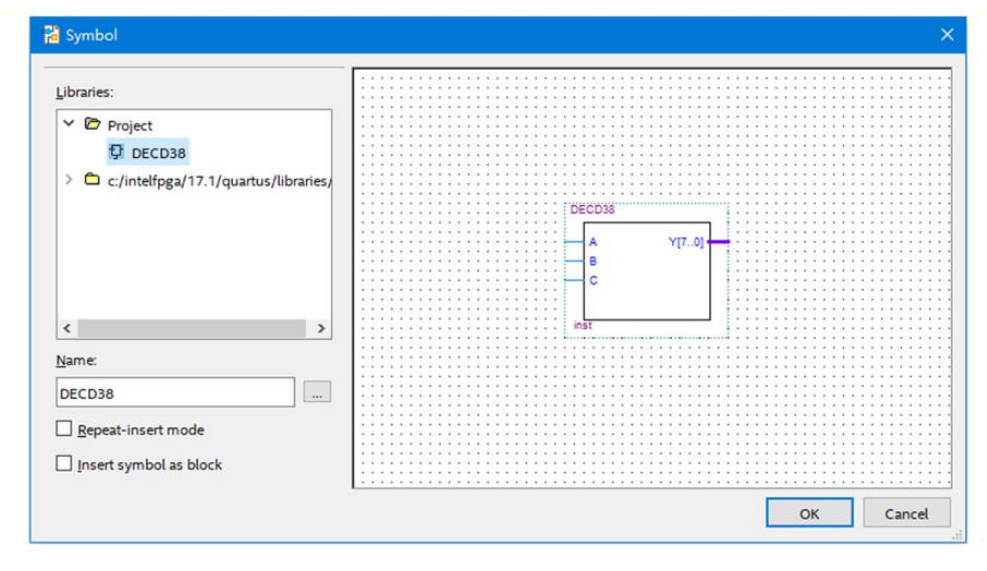

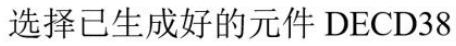

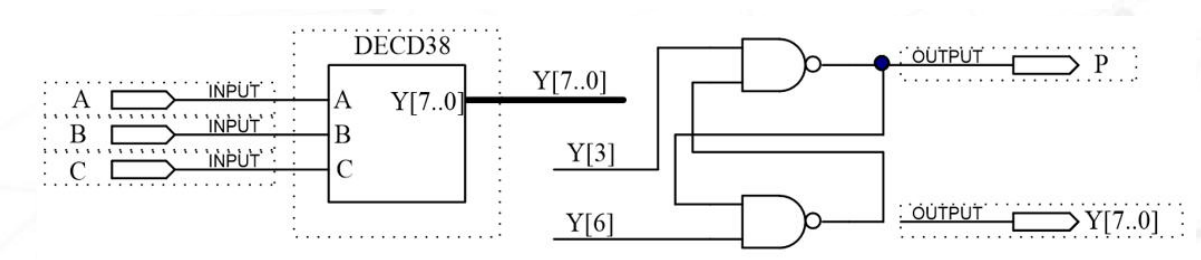

用 HDL 文本表述的 3-8 译码器 DECD38 连接好电路

## **用HDL来表述广义译码器**

## **2. 三人表决电路的HDL表述方式**

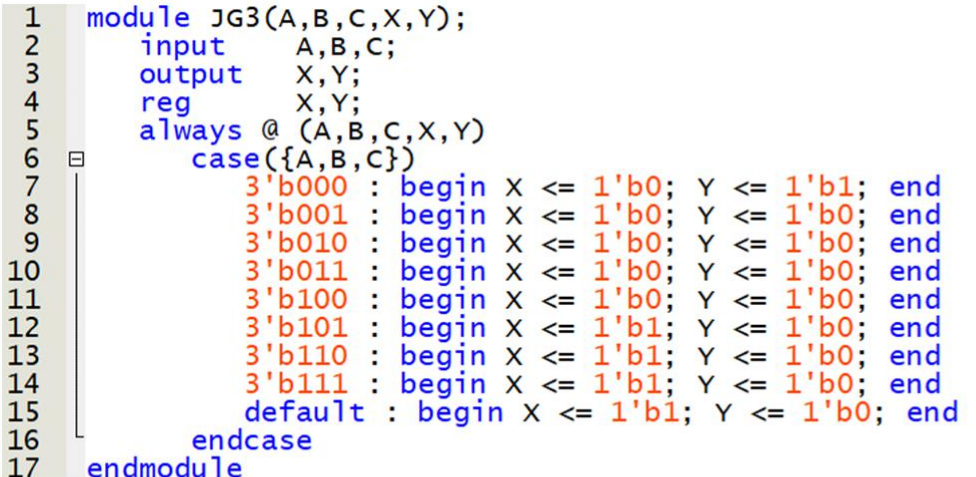

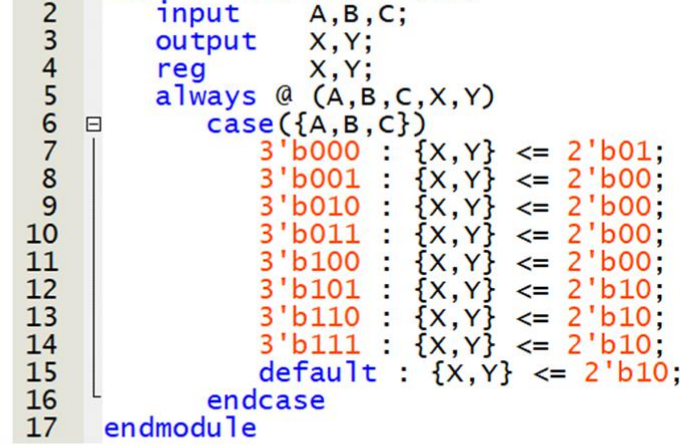

1 module  $JGS(A, B, C, X, Y)$ ;

 $(a)$ 

 $(b)$ 

表 4-3 对应的两种 case 语句的表述方式

![](_page_37_Picture_0.jpeg)

## **2. 三人表决电路的HDL表述方式**

![](_page_37_Figure_2.jpeg)

### 表决电路测试电路原理图

![](_page_37_Figure_4.jpeg)

### Quartus II 9.1 下三人表决电路的仿真波形

![](_page_37_Picture_40.jpeg)

图 6-41 Quartus Prime 17.1 下三人表决电路的仿真波形

![](_page_38_Picture_0.jpeg)

## **3. 用HDL对真值表的其它表述方式**

(**1**)文字表达方式的多路选择器设计

![](_page_38_Figure_3.jpeg)

![](_page_38_Figure_4.jpeg)

(a) 8 位 4 选 1 型多路选择器的 case 语句描述

(b) 由(a)代码生成的原理图元件符号

![](_page_39_Picture_0.jpeg)

## **3. 用HDL对真值表的其它表述方式**

## (**2**)含有条件判定情况的真值表的**case**语句表述

![](_page_39_Figure_3.jpeg)

对应程序的测试电路原理图

![](_page_40_Picture_0.jpeg)

## **3. 用HDL对真值表的其它表述方式**

## (**2**)含有条件判定情况的真值表的**case**语句表述

![](_page_40_Figure_3.jpeg)

仿真波形

begin  $D \le 2$ 'b01; if (S==1) begin  $A \le 2$ 'b10;  $B \le 2$ 'b00; end else begin A<=2'b01; B<=2'b11; end ; end

- 6.1 手工数字技术存在的问题
- 6.2 数字系统自动设计流程
- 6.3 原理图输入法逻辑电路设计
- 6.4 硬件设计
- 6.5 用HDL来表述广义译码器

## • **6.6 数字方法去抖动和延时电路设计**

## **1. 数字去抖动电路设计**

(**1**)脉冲参数和信号频率概念

![](_page_42_Figure_3.jpeg)

## **1. 数字去抖动电路设计**

(**2**)数字去抖动电路设计

![](_page_43_Picture_25.jpeg)

在信号上升与下降沿含随机干扰抖动信号的信号

![](_page_43_Figure_5.jpeg)

## **1. 数字去抖动电路设计**

(**3**)时序仿真

![](_page_44_Figure_3.jpeg)

消抖动电路仿真波形

![](_page_44_Figure_5.jpeg)

# 1. 数字去抖动电路设计<br>

## (**3**)时序仿真

![](_page_45_Picture_47.jpeg)

设置时钟周期

![](_page_45_Picture_5.jpeg)

## 关闭分格限制

![](_page_46_Figure_0.jpeg)

## **2. 数字延时电路的设计与测试**

(2) 设计顶层电路(延时测试电路)

![](_page_47_Figure_3.jpeg)

## **2. 数字延时电路的设计与测试**

豐

(**3**)时序仿真

![](_page_48_Picture_22.jpeg)

设置仿真用输入数据和递增型输入数据时间间隔

## **2. 数字延时电路的设计与测试**

(**3**)时序仿真

![](_page_49_Picture_26.jpeg)

## 设置仿真信号数据表述格式

![](_page_49_Picture_27.jpeg)

延时电路仿真波形

![](_page_50_Picture_0.jpeg)